#### BusinessMail X.400 Business Mail X.400 (NUTC WEB INTERFACE MAILBOX V3.5

п

### BusinessMail X.400 WEB INTERFACE MAILBOX User information (1)

- **In the past you had to use special forms for the administration of Internet mail filters. You had to send this** information to central Administration of BusinessMail X.400 who enabled those changes.
- While using the Web Interface (WebConfig) you will be able to directly manage your filter without any time lost. You will be also able to set a new mailbox password and to unlock the access to mailbox if it had been disabled because of Login failures. WebConfig will also offer you some status information of your mailbox (number of stored messages, last login and logout).
- If you access WebConfig the first time it is necessary to download a client certificate stored on URL [https://www.service-viat.de](https://www.service-viat.de/) and import it into certificate store of your OS/ browser. If you use different client certificates you must use this new certificate while setting up the communication to WebConfig.

#### BusinessMail X.400 WEB INTERFACE MAILBOX User information (2)

- When login into WebConfig the first time you may use the login data (username, password) of your mailbox account (not FTP Login data!) but you must set a new password. This password is only valid for WebConfig and not for the mailbox access. After that you can use authentication with personalized client certificate.
- Please contact the Helpdesk of BusinessMail X.400 if you do not have access to mailbox login data. The first registration is free of charge.

#### BusinessMail X.400 WEB INTERFACE MAILBOX New features in WebConfig since V3.5

■ PKCS#12 archive file will be now AES encrypted. When using older applications, you may choose a compatibility mode (encryption with RC4)

#### BusinessMail X.400 WEB INTERFACE MAILBOX Secure Communication via Internet (https)

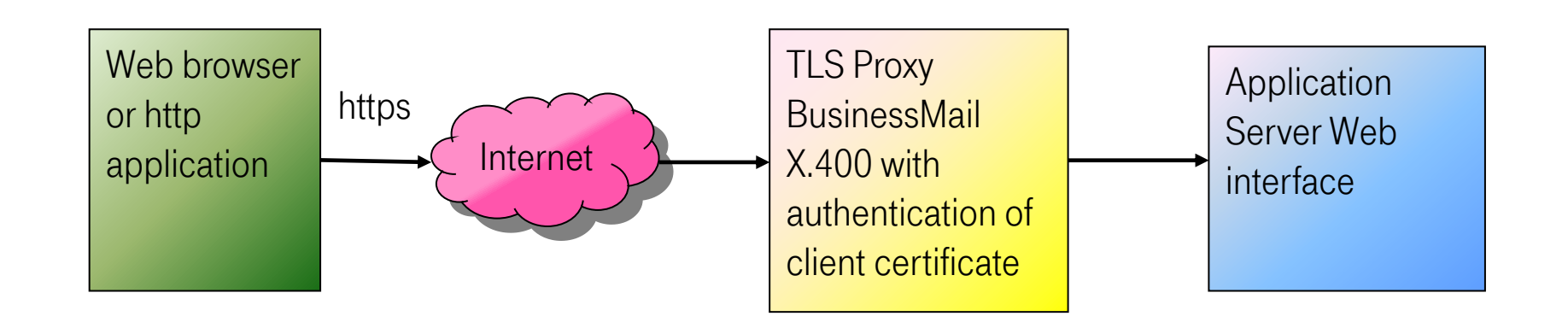

Address https://webconfig.viat.de/webconfig

#### BusinessMail X.400 WEB INTERFACE MAILBOX Features

WebConfig will offer the following features :

- Modify Mailbox login data (Password, Reset Counter Login failure -> recover Mailbox access)
- **•** Information about mailbox (last login date, last logoff date, number of messages, contact information)
- Manage SMTP Filter/Partner
- Download data for example parameter or user files
- Management of Email addresses to receive technical information
- Management for client certificate (access to WebConfig or P7 Secure Login and Security Enhancements)
- Management of Web Service Mailbox Status (set a password)

#### BusinessMail X.400 WEB INTERFACE MAILBOX Login information (1)

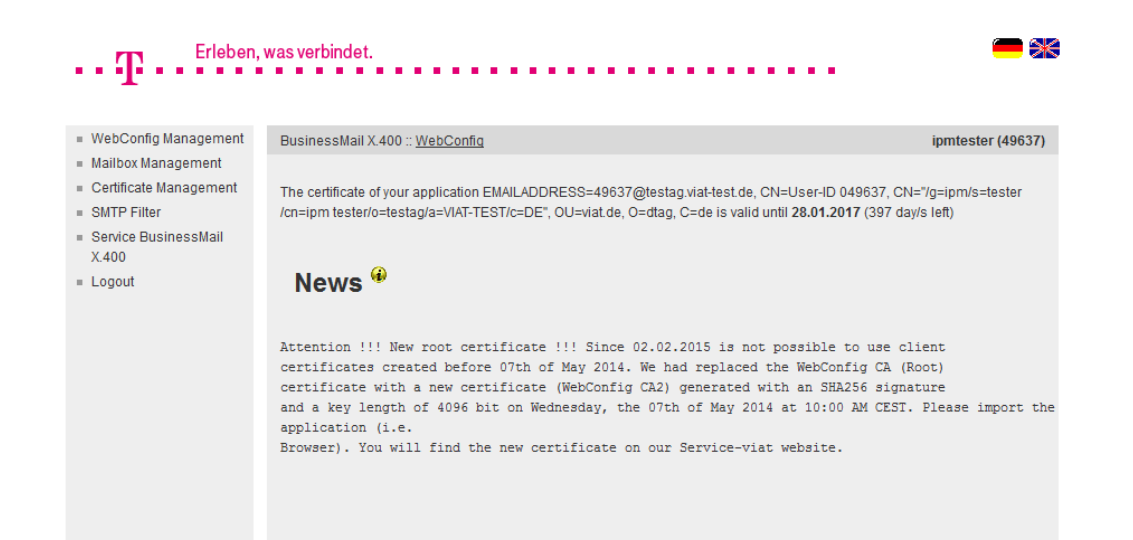

- When login into WebConfig you will find some information about new features or changes in the GUI.
- You may select one of the flags to change the language of the GUI.

#### BusinessMail X.400 WEB INTERFACE MAILBOX Login information (2)

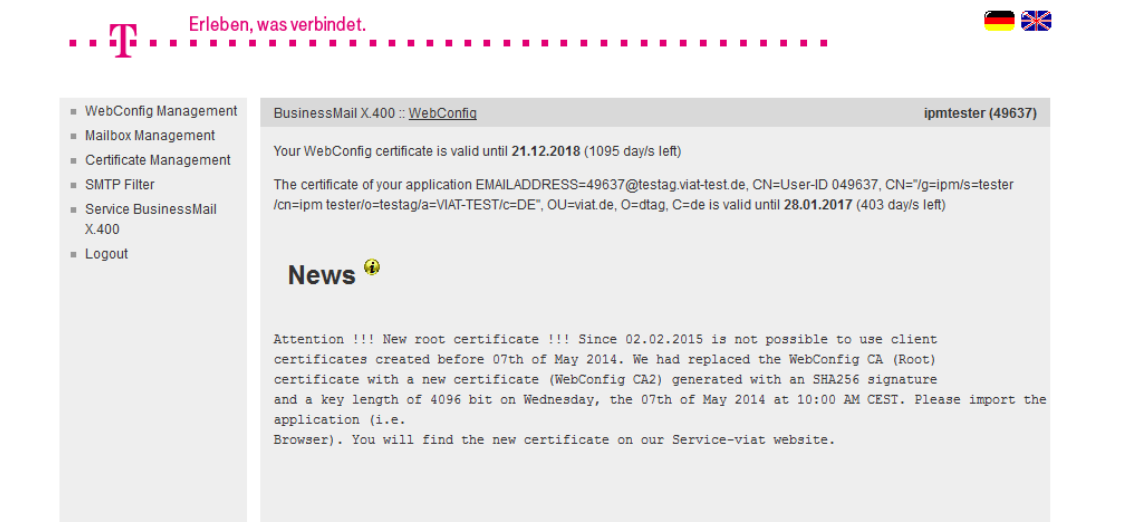

- **■** If you use a personalized client certificate when log into WebConfig you will see an information how long this certificate is valid.
- **■** If you had logged in via personalized certificate and log out, you have not to enter a value, only press the "Login" button to log in again.

#### BusinessMail X.400 WEB INTERFACE MAILBOX Login information (3)

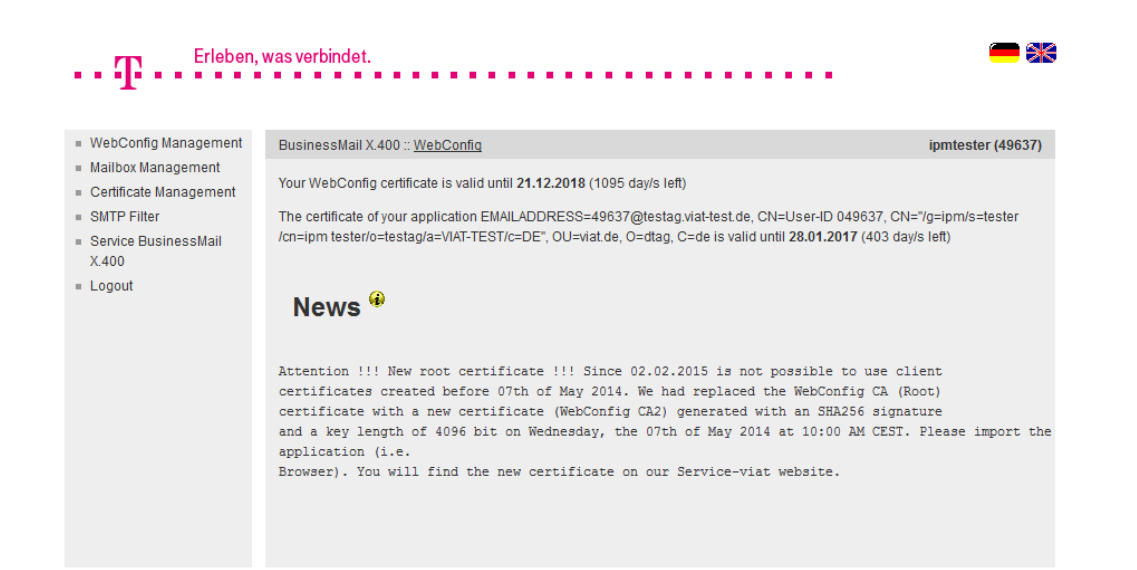

■ If strong authentication for P7 access is enabled, you will also see an information how long this P7 certificate is valid.

#### BusinessMail X.400 WEB INTERFACE MAILBOX WebConfig Management – Overview

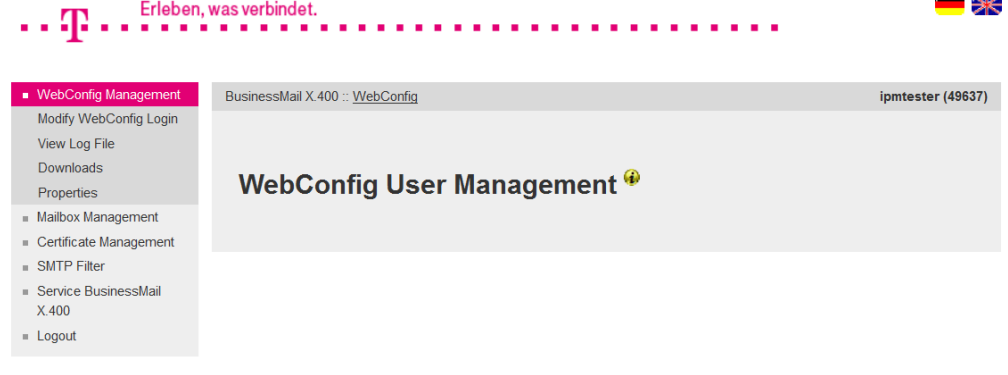

Management of WebConfig account

- Modify Login data
- **■** View Log file
- Download data (certificates, parameter or user files)
- **Properties: Language, time zone** and separator of CSV files, life time of cookies

## BusinessMail X.400 WEB INTERFACE MAILBOX WebConfig Management – Modify Login (1)

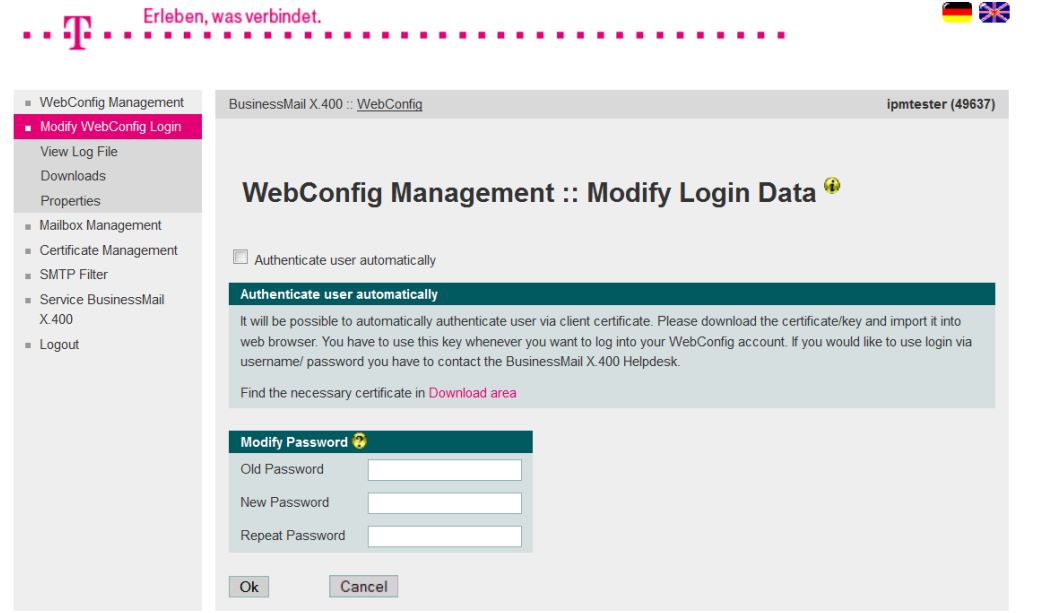

■ In this menu item you may enable the login via personalized certificate (Authenticate user automatically) or change the password of your WebConfig account. The password length should be at minimum 12 digits while using letters, numbers and special characters.

■ Only the central administration can change the WebConfig Logonname. Please contact the Helpdesk, if you have such a request.

#### BusinessMail X.400 WEB INTERFACE MAILBOX WebConfig Management – Modify Login (2)

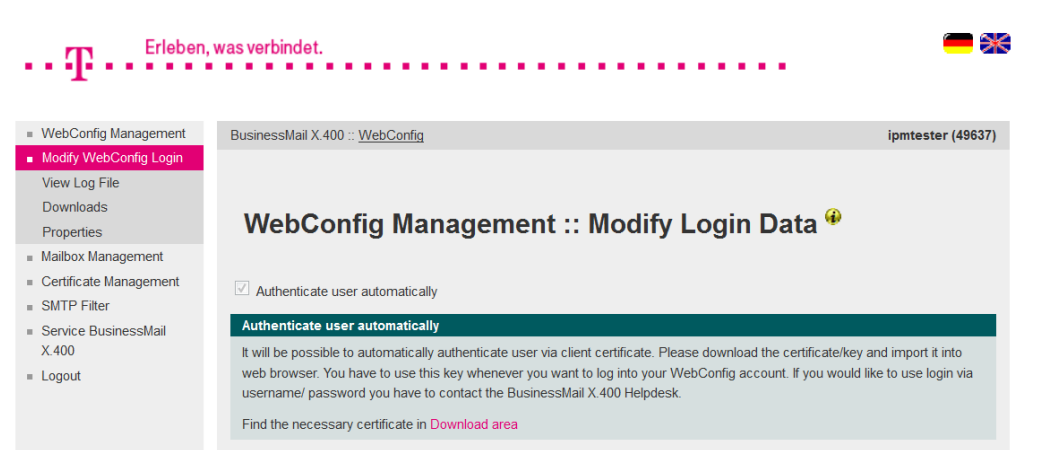

- If you enable "Authenticate user automatically", you will get the information, that you need a personalized certificate. If you did not download and install this certificate, you should not continue.
- **■** If the feature "Authenticate user automatically" is enabled, only the Helpdesk can disable this feature or remove compromised certificates.
- The Helpdesk will also reenable your WebConfig account, if it is temporary locked because of login failures.

#### BusinessMail X.400 WEB INTERFACE MAILBOX WebConfig Management – View Log File

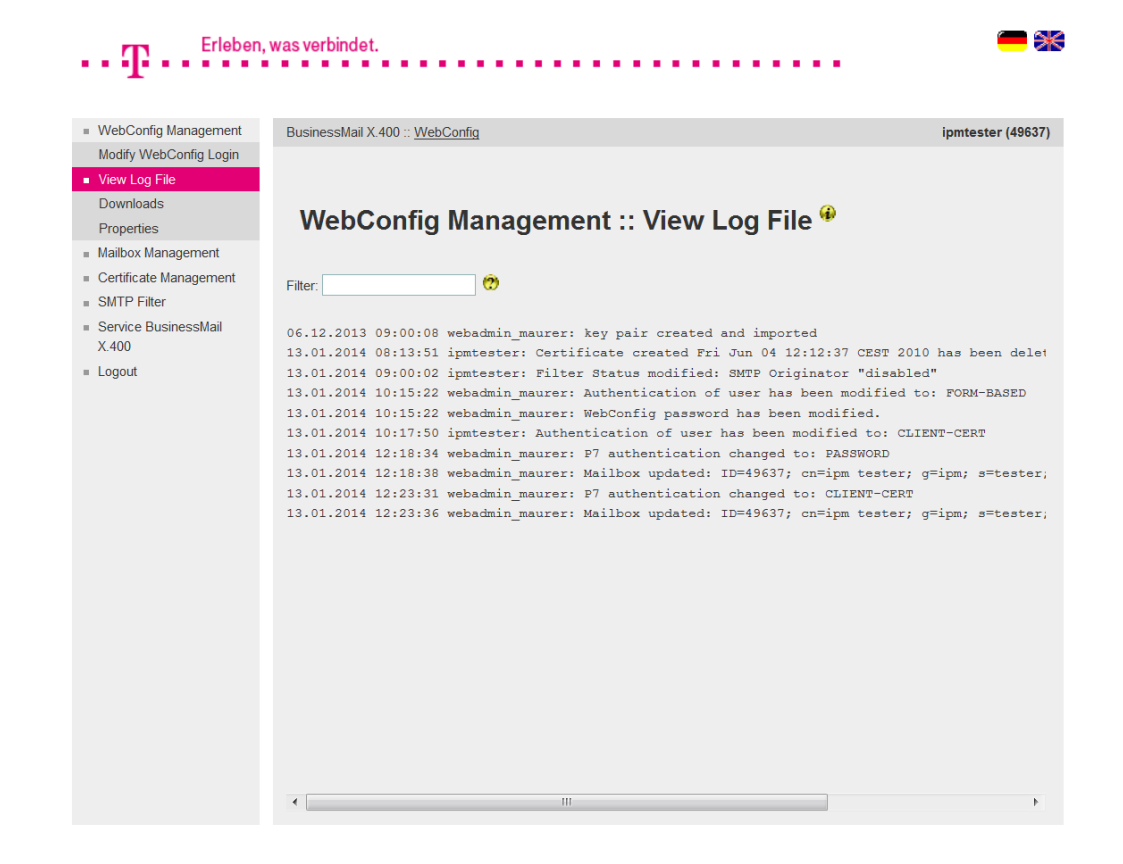

- In the Log file you will see all activities in relation/filter management. Each entry shows a time stamp, the name of initiator and the relation.
- While entering a search string (Filter) you may reduce the number of displayed entries.

#### BusinessMail X.400 WEB INTERFACE MAILBOX WebConfig Management – Downloads (1)

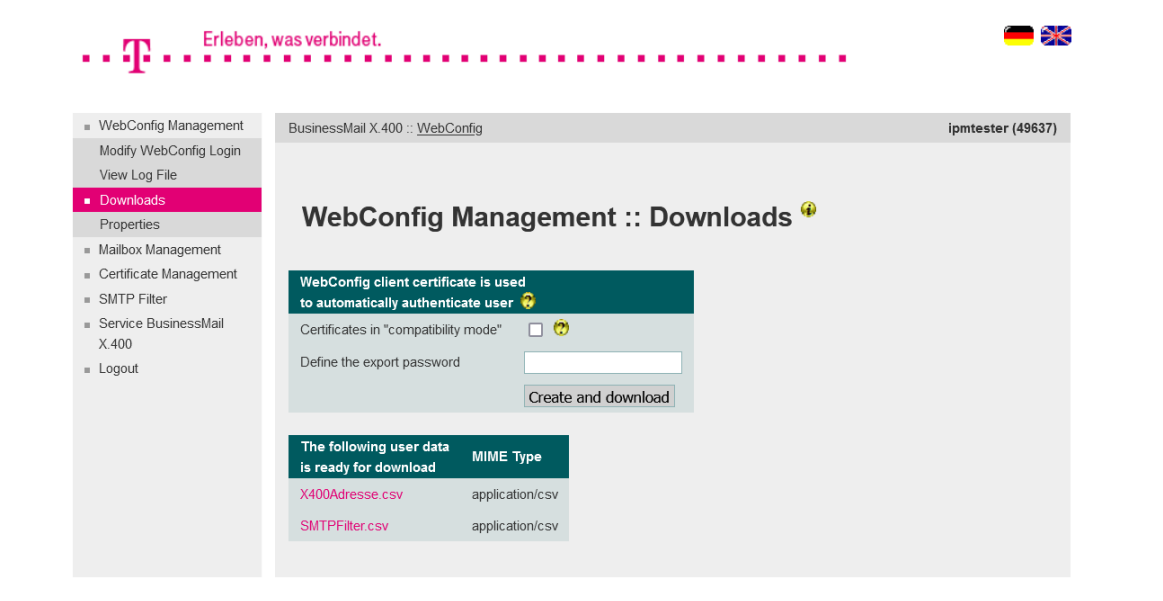

- **•** In this menu item you have the possibility to download different types of files.
- Create an PKCS#12 archive (\*.p12) including a client certificate and a private key to log into WebConfig with personalized certificate (automatically authenticate user, certificate is only valid for your User-ID). You may create and download more than one certificate. But if one of those certificates has been compromised, the Helpdesk must revoke all certificates.

#### BusinessMail X.400 WEB INTERFACE MAILBOX WebConfig Management – Downloads (2)

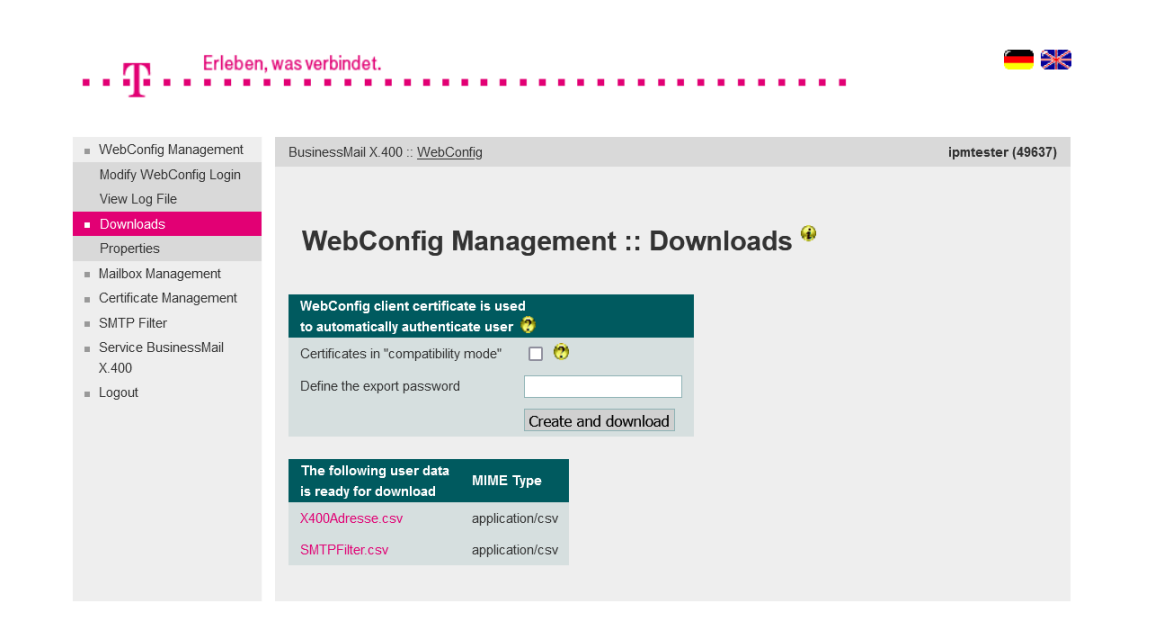

- To create and download the client certificate and private key, it is necessary to enter an export password that has a minimum length of 12 digits and include at minimum one letter, one number and one special character. We recommend using a password that is as irregular and long as possible.
- $\blacksquare$  The PKCS#12 archive file will be encrypted using AES by default. When using very old browsers or Webservice modules you may enable the option and use a compatibility mode (RC4) to create the archive.

### BusinessMail X.400 WEB INTERFACE MAILBOX WebConfig Management – Downloads (3)

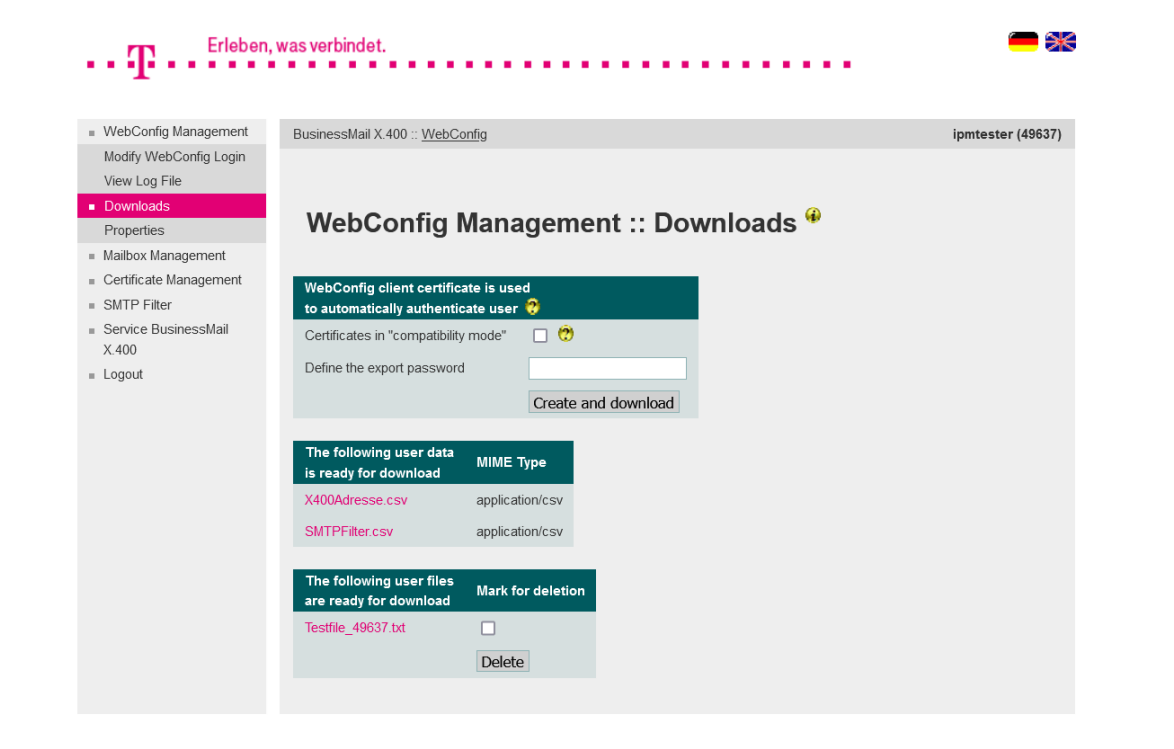

- To import the configuration (properties and trading relations) into your application you may download the parameter files (CSV format).
- Only if there are user files ready for download you will see the menu item with the list of those files. After downloading a file, you may mark the entry and press "Delete" to delete it on host side and remove the entry.

#### BusinessMail X.400 WEB INTERFACE MAILBOX WebConfig Management – Properties

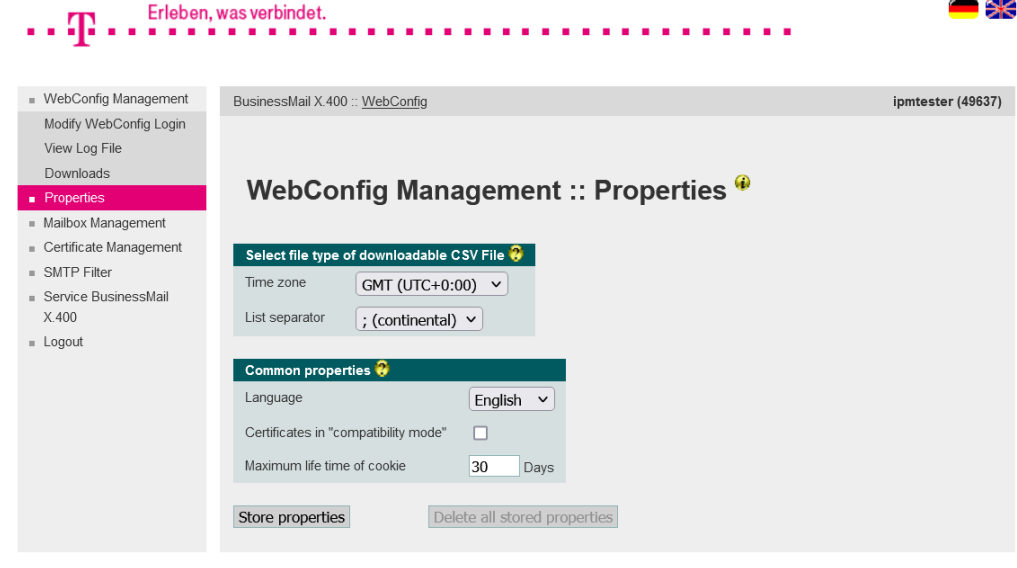

- Format of CSV file (Time zone, separator)
- **E** Language of GUI
- **•** Default value for the compatibility mode while creating certificates
- **■** Lifetime of cookies

#### BusinessMail X.400 WEB INTERFACE MAILBOX Mailbox Management

**ERLEBEN, WAS VERBINDET.** 

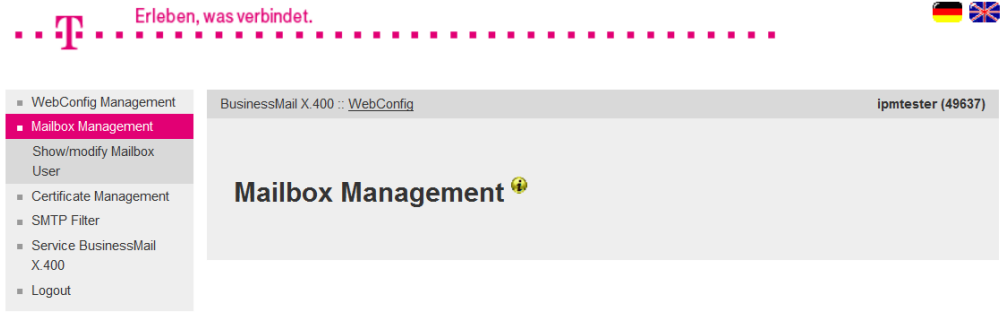

- Management of Mailbox account
- Modify Mailbox password
- Manage contact information
- Reset Error counter Login

19.05.2023 - Produktmanagement BusinessMail X.400 - Web Interface Mailbox V3.5 - Page 17

#### BusinessMail X.400 WEB INTERFACE MAILBOX Mailbox Management – Modify Mailbox Properties (1)

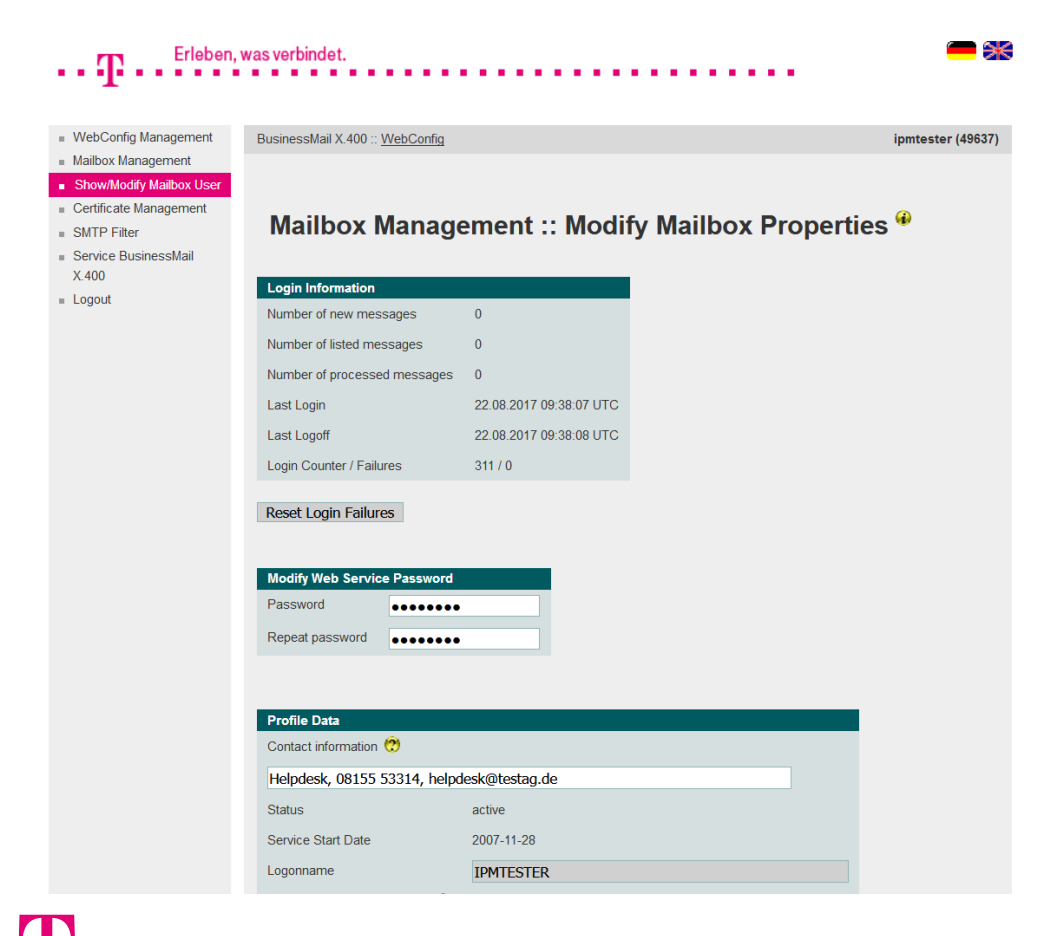

- Information about last login and last logoff date and the number of messages.
- **■** Information about number of logins and the number of login failures. The failure counter will be reset in case of successful login. If mailbox access is locked because of login failures, you may reset the counter to reenable login.

#### BusinessMail X.400 WEB INTERFACE MAILBOX Mailbox Management – Modify Mailbox Properties (2)

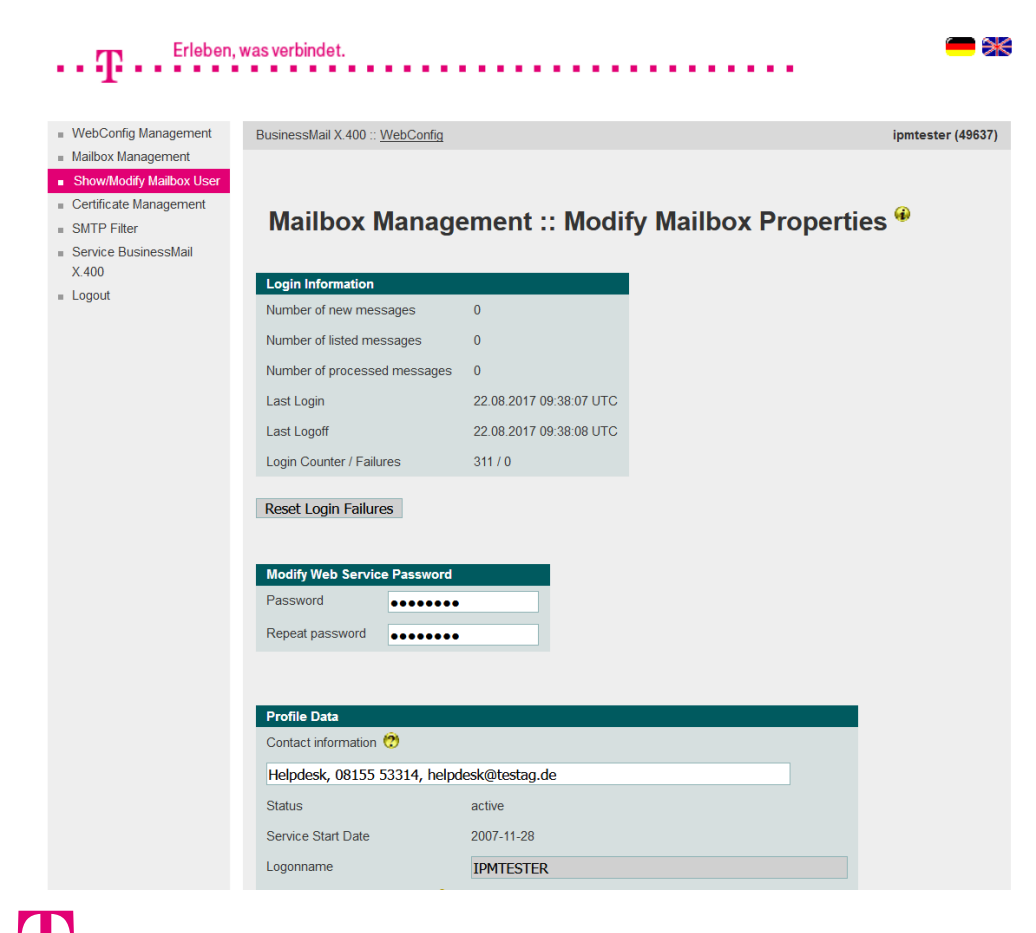

- While setting a password you may enable the access to the Web Service Mailbox Status. If necessary, you may modify the password.
- The Web Service will provide the information of section "Login Information" within a JSON content in the response of an appropriate https request (for example to use this for alert purposes or in conjunction with the Mailbox Status App, see details in short description of Web Service Mailbox Status).

## BusinessMail X.400 WEB INTERFACE MAILBOX Mailbox Management – Modify Mailbox Properties (3)

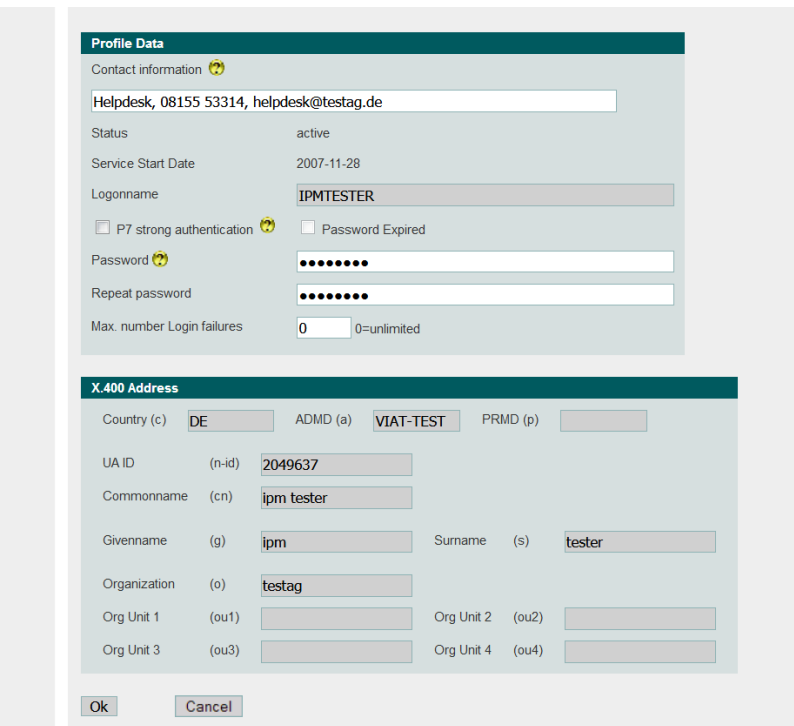

- You have the possibility to modify your mailbox password. Only if you are using a P7 remote user agent.
- When using BUA/FTP (file interface) please contact the Helpdesk to change FTP password.
- You have the possibility to configure the maximum number of login failures.
- **•** Enter the information of the technical contact within your company (please update frequently).

## BusinessMail X.400 WEB INTERFACE MAILBOX Mailbox Management – Modify Mailbox Properties (4)

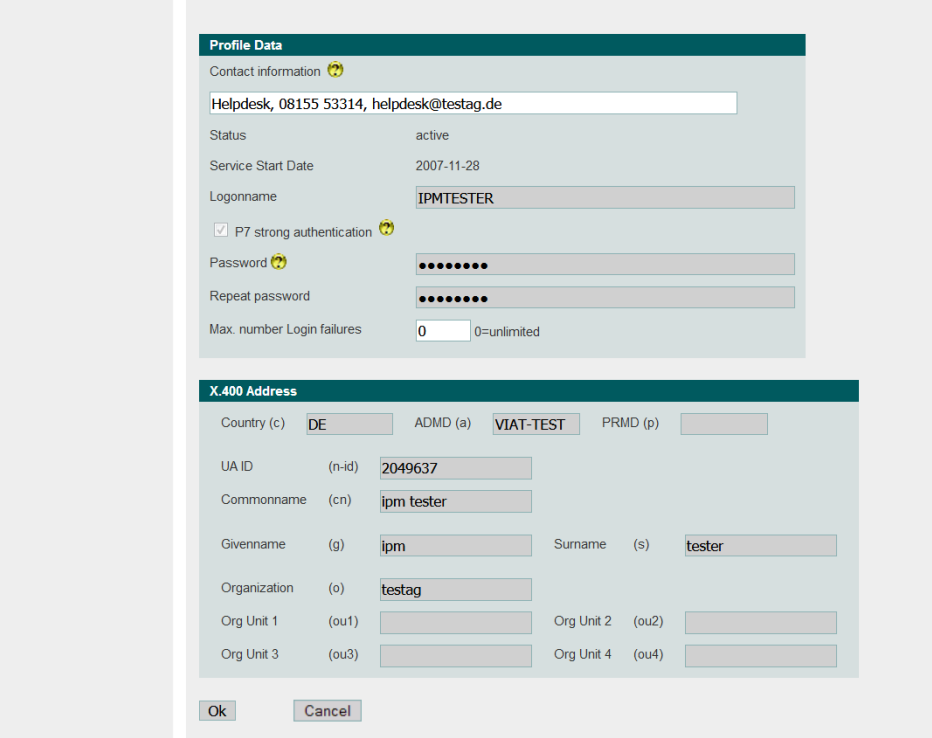

- If your P7 client (Remote User Agent) does support the strong authentication and you have entered a contact information, configured a public certificate in Message Store and the private key in your P7 mail client you may enable the option P7 strong authentication.
- If the option "P7 strong authentication" is enabled only the Helpdesk can disable this feature. The Message Store password is inactive but unchanged. To use this feature your application server must be time synchronized.

## BusinessMail X.400 WEB INTERFACE MAILBOX Mailbox Management – Modify Mailbox Properties (5)

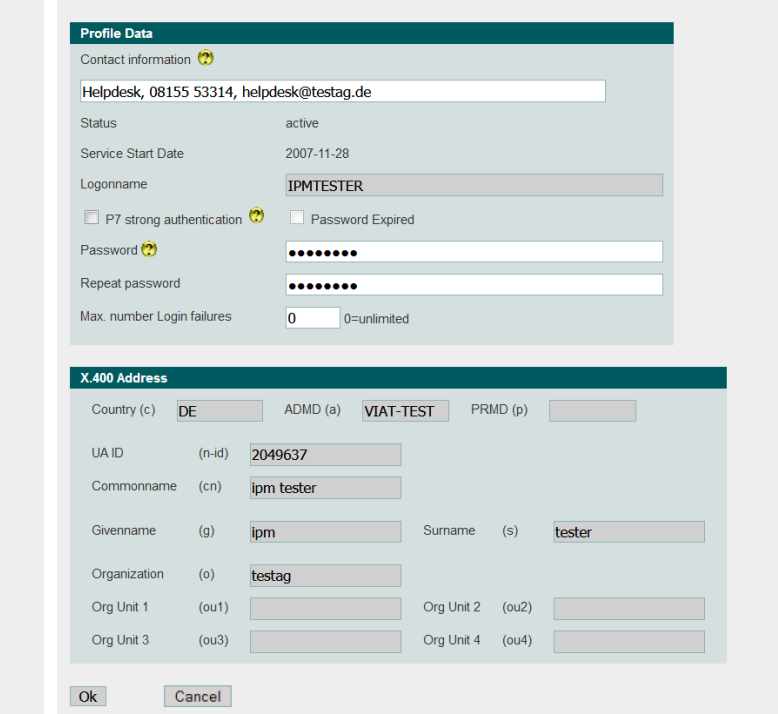

**• If the option "Password Expired" is** enabled, you must set a new password for the access to mailbox. You may set the new password in your application (modify Message Store password and access the MS to replace it) or directly here in this menu item and change it in your application locally only.

#### BusinessMail X.400 WEB INTERFACE MAILBOX Mailbox Management – Modify Mailbox Properties (6)

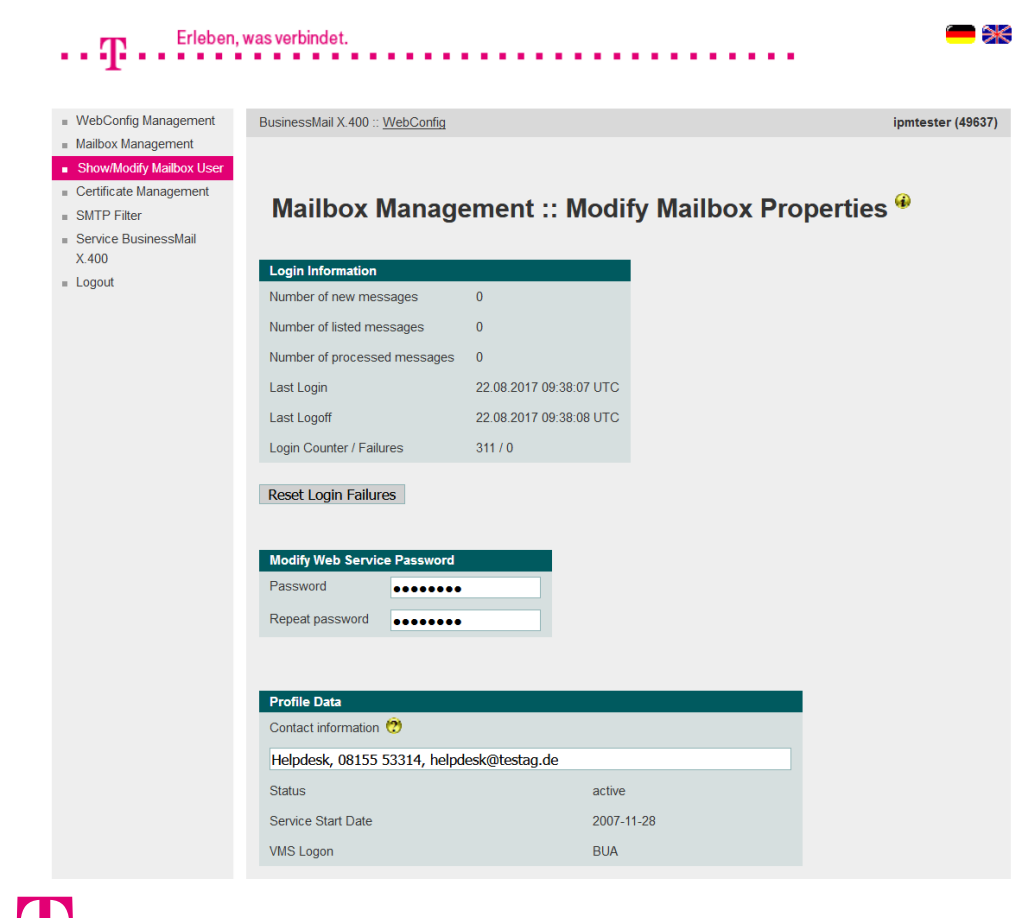

- **•** If the access via BUA/FTP (file interface) is configured for your mailbox you will see the mailbox information including the FTP (VMS) logon name. But you are not able to modify mailbox login.
- Enter the contact information and update it frequently.

## BusinessMail X.400 WEB INTERFACE MAILBOX Mailbox Management – Modify Mailbox Properties (7)

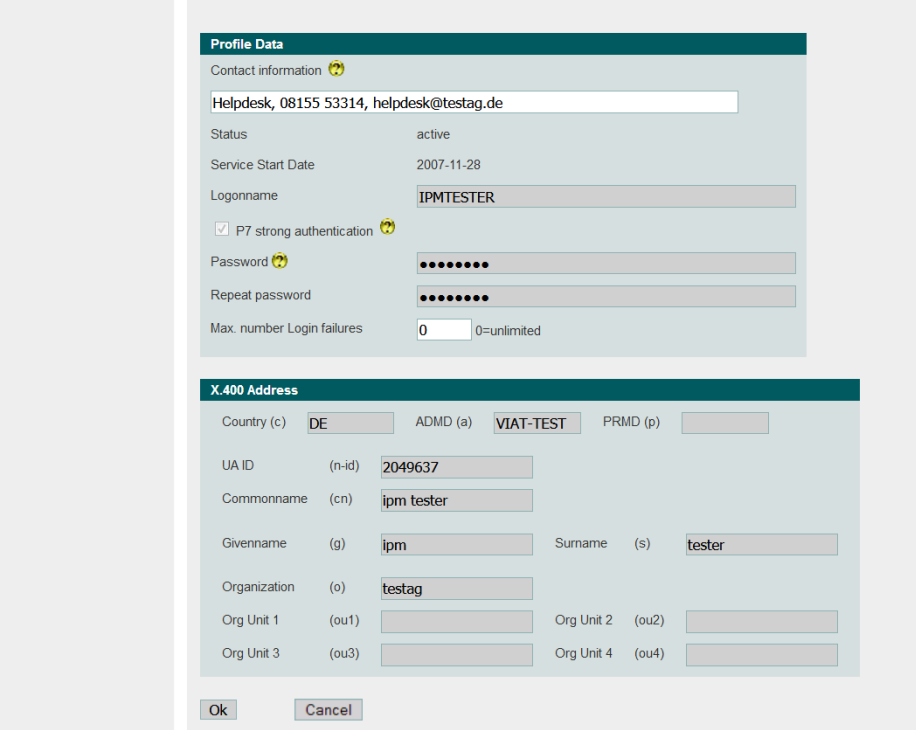

■ Show configured X.400 address of mailbox.

#### BusinessMail X.400 WEB INTERFACE MAILBOX Certificate Management

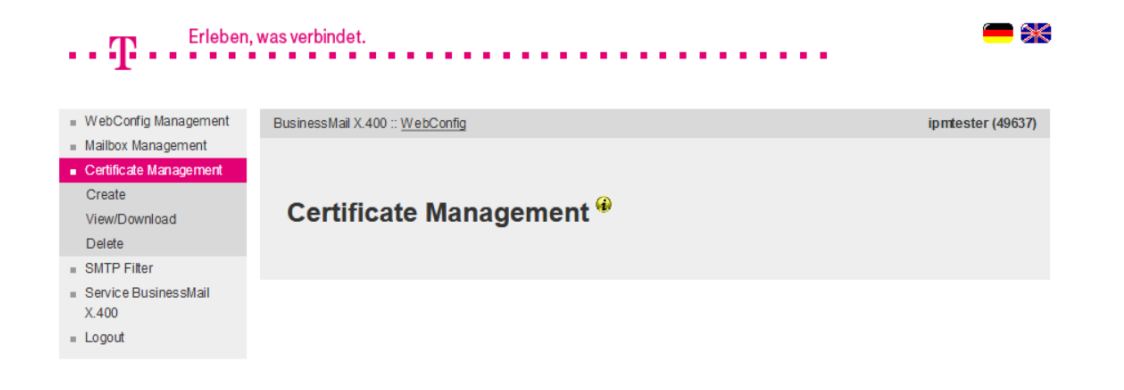

**• In this main menu you may manage** the certificates used for strong authentication and other security features (Create/Upload, View/ Download, Delete).

#### BusinessMail X.400 WEB INTERFACE MAILBOX Certificate Management – Create new certificate (1)

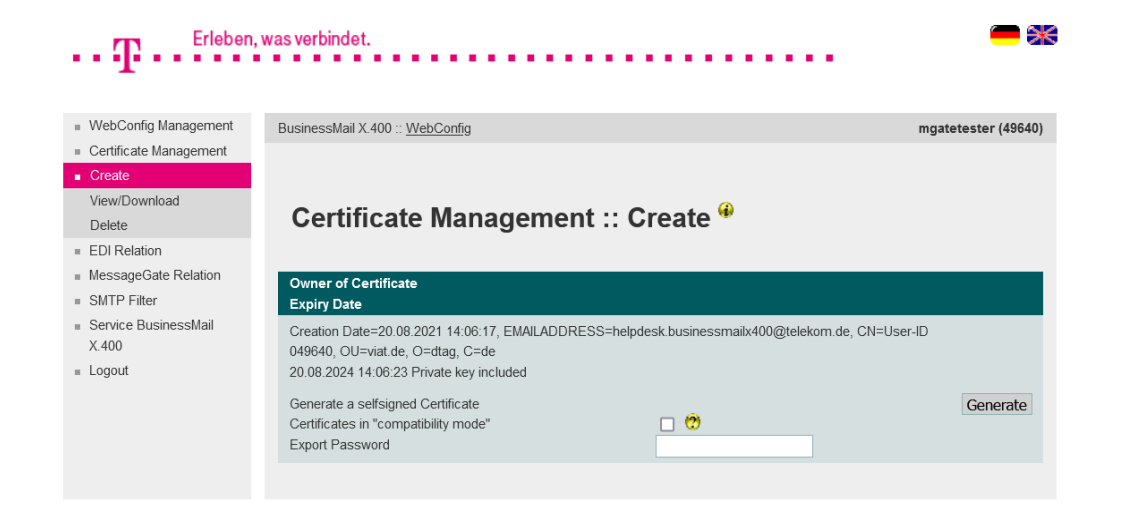

**• In this menu item you may create up** to two certificates with a private key used for strong authentication or to secure the message content (sign and/or encrypt it) and store them into the database. You may also upload already existing certificates (no private key) and store them in the database (use them in conjunction with strong authentication).

#### BusinessMail X.400 WEB INTERFACE MAILBOX Certificate Management – Create new certificate (2)

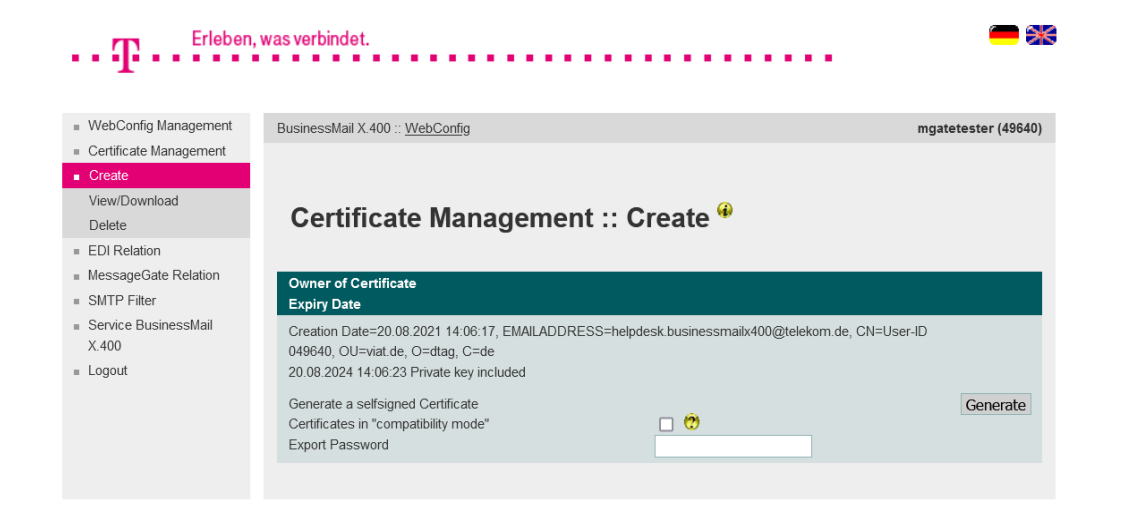

**• If you create a new certificate with** private key, you must enter an export password that has a minimum length of 12 digits and include at minimum one letter, one number and one special character. We recommend to use a password that is as irregular and long as possible to secure the PKCS#12 archive file (including private key).

#### BusinessMail X.400 WEB INTERFACE MAILBOX Certificate Management – Create new certificate (3)

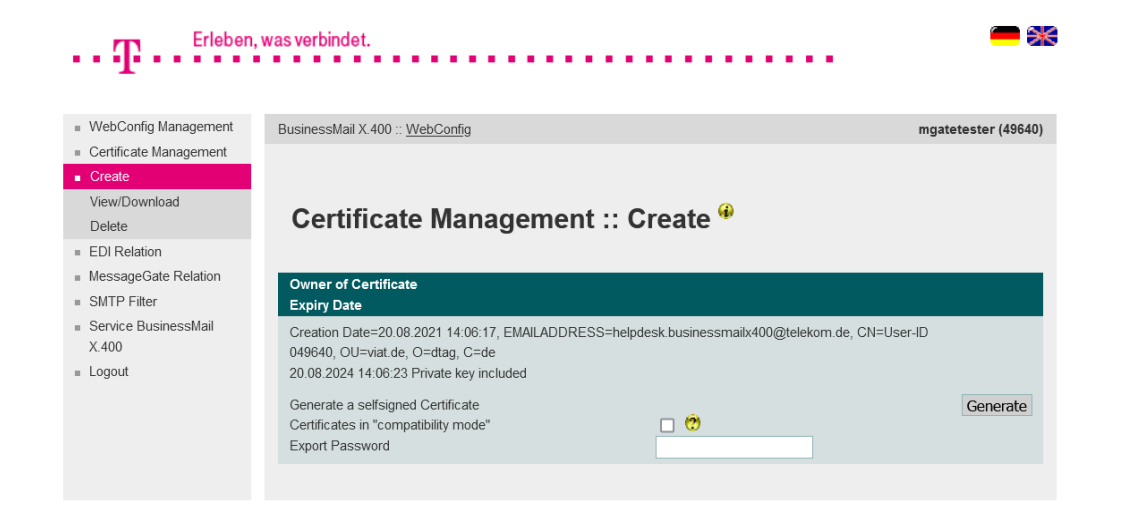

■ The PKCS#12 archive file will be encrypted using AES by default. When using FileWork/UA-FI V5.4 and older you must enable the option and use a compatibility mode (RC4) to create the archive.

#### BusinessMail X.400 WEB INTERFACE MAILBOX

Certificate Management – View/Download existing certificate

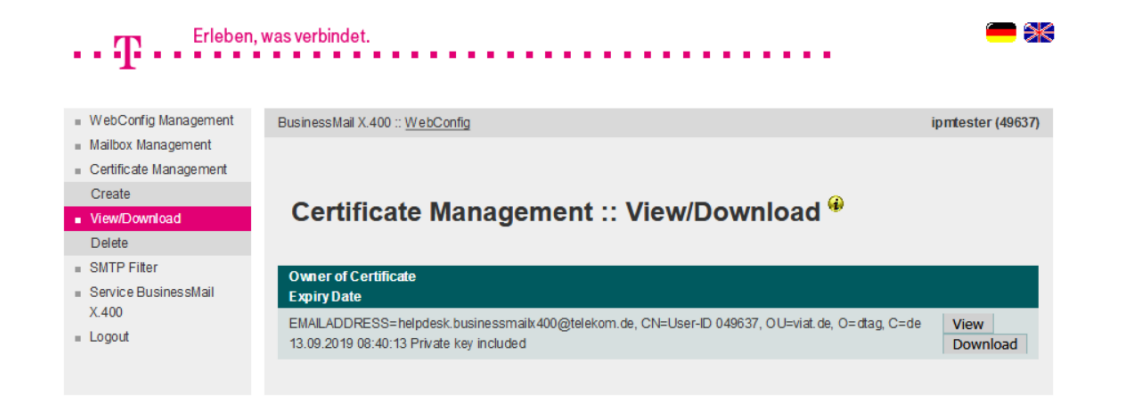

**• In this menu item you may view** (View) the certificates stored in the database to analyze them or download (Download) the PKCS#12 archive files (\*.p12) including the certificate and the private key and import them into your client / application.

## BusinessMail X.400 WEB INTERFACE MAILBOX

#### Certificate Management – Delete existing certificate

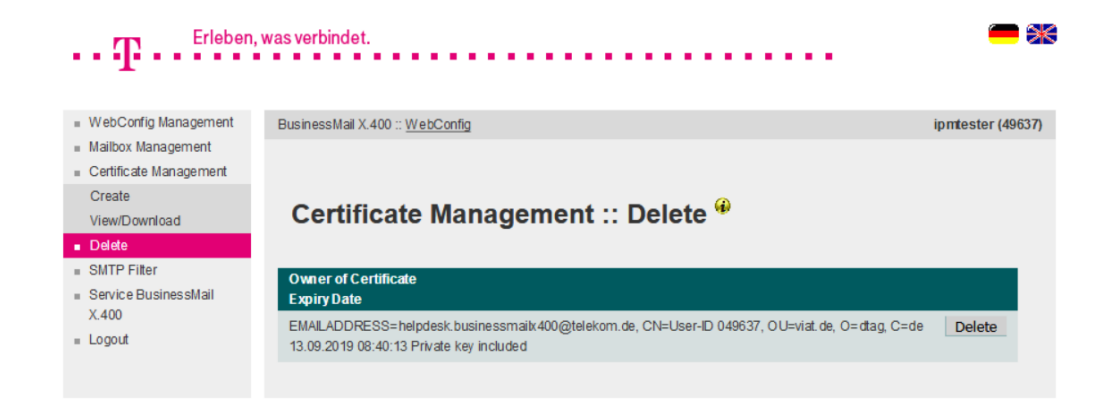

- In this menu item you may delete certificates stored in database.
- **■** You must confirm to delete this certificate.
- **■** There will be no auto deletion of expired certificates.

#### BusinessMail X.400 WEB INTERFACE MAILBOX SMTP Filter

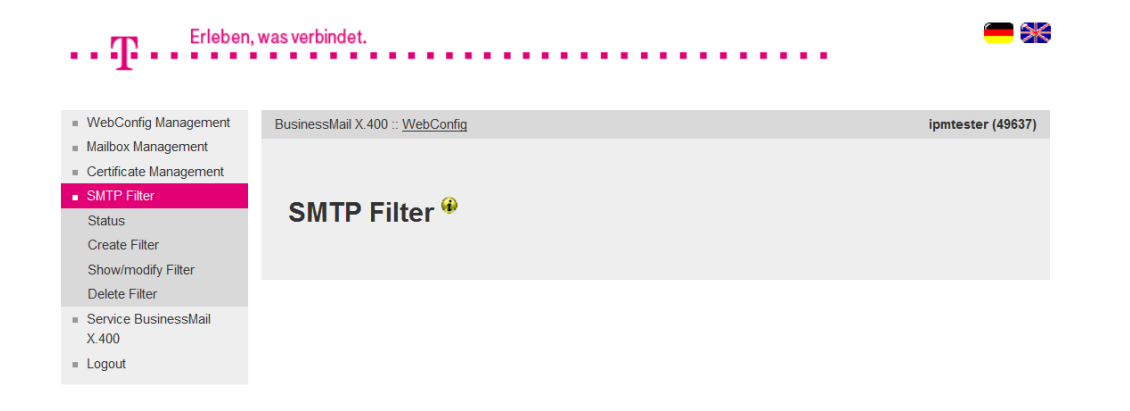

**■** In this main menu item, you have the option to define whether messages sent by Internet mail user will be delivered to your MailBox account or not.

**■** If you do not have any Trading Partner using Internet mail, we recommend to set the status to "Disabled". If you only have a few partner using Internet mail you may define filter rules and set the status to "partly disabled".

#### BusinessMail X.400 WEB INTERFACE MAILBOX SMTP Filter – Status

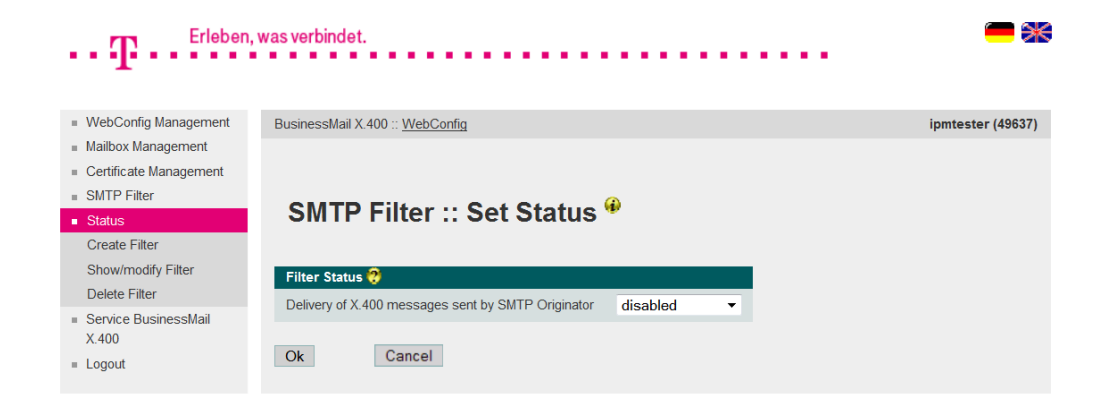

- You may configure, whether the delivery of Internet mail is:
	- enabled (deliver all)
	- partly disabled (allowed only for configured partners)
		- $\rightarrow$  verify also the X.400 address in configured relation  $RFC-822 = x.x(a)x.x$
	- disabled (do not deliver mails)

# WEB INTERFACE MAILBOX SMTP Filter – Create Filter RuleErleben, was verbindet.

BusinessMail X.400

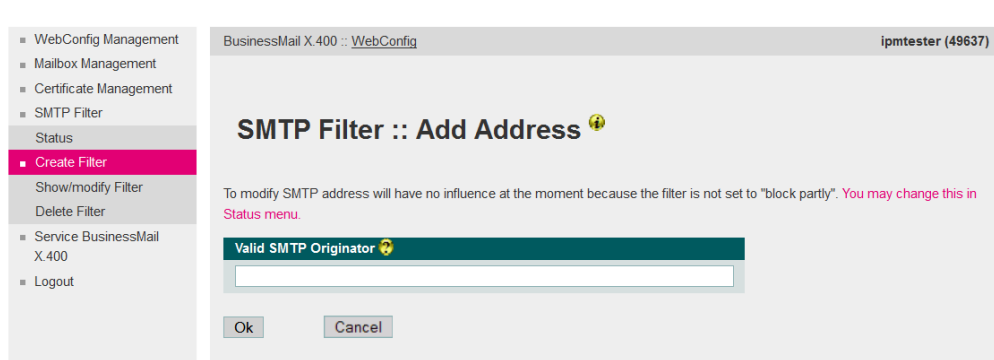

**• In this menu item you may configure** a filter rule with the complete SMTP address or only part of it (e.g., Domain without wildcard). The status must be set to "partly disabled" to enable this rule. Please use "@" in the complete SMTP address and not the "(a)" replacement used in the X.400 address!

#### BusinessMail X.400 WEB INTERFACE MAILBOX SMTP Filter – List Filter Rules (1)

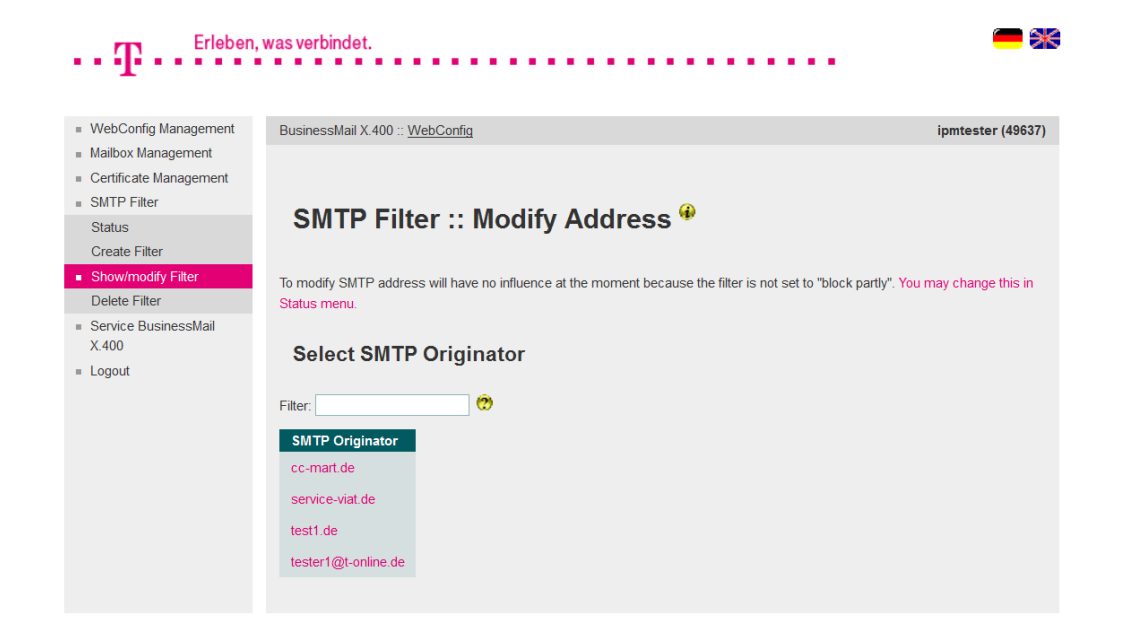

- **•** In this menu item, you will see all filter rules configured for your Mailbox account.
- While entering a search string you may reduce the number of displayed entries.

#### BusinessMail X.400 WEB INTERFACE MAILBOX SMTP Filter – List Filter Rules (2)

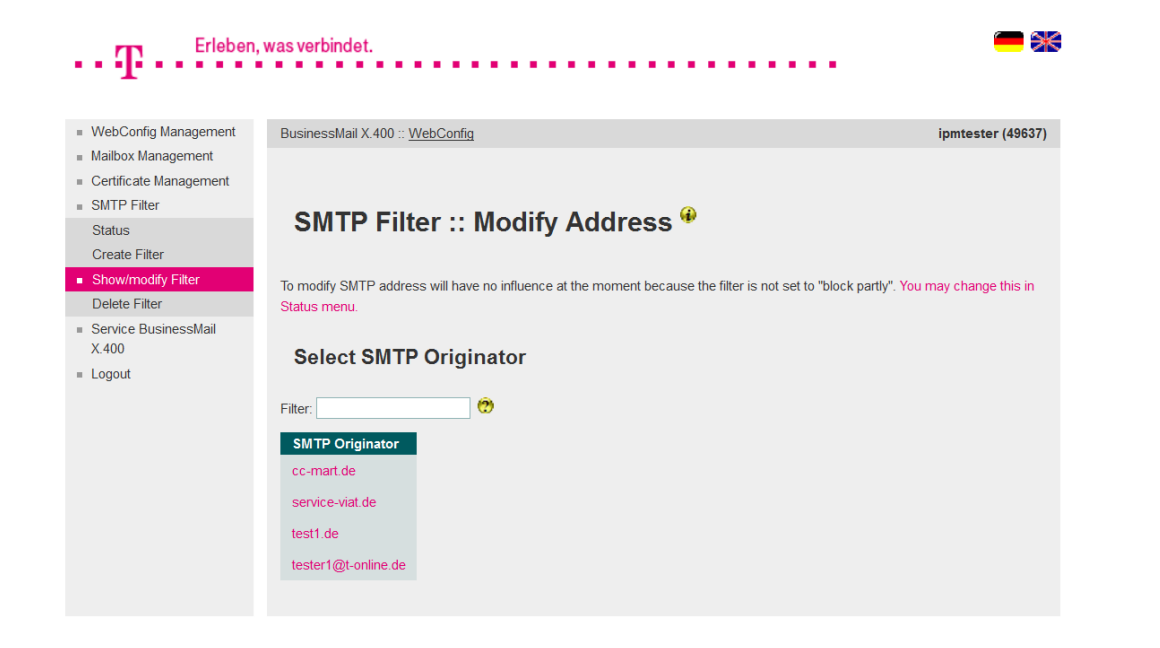

■ If the status is not "partly disabled", you will see an information that the rules will not be used.

#### BusinessMail X.400 WEB INTERFACE MAILBOX SMTP Filter – Modify Filter Rule (1)

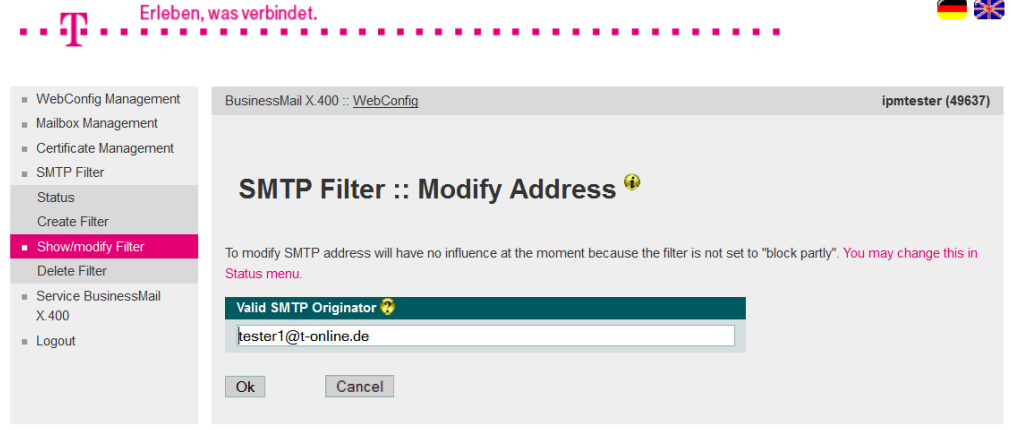

- **•** In this menu item you have the possibility to modify a filter rule.
- This example shows the complete SMTP address of trading partner.
- The filter rule will not be used. because the status is not "partly disabled".

#### BusinessMail X.400 WEB INTERFACE MAILBOX SMTP Filter – Modify Filter Rule (2)

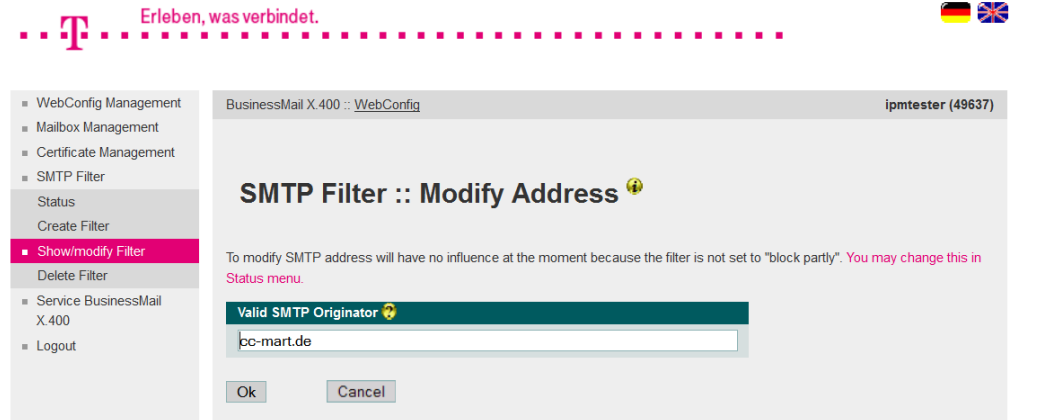

■ This example shows only a partial address, so all users of this domain will be able to send mails to your Mailbox account.

#### BusinessMail X.400 WEB INTERFACE MAILBOX SMTP Filter – Delete Filter Rule

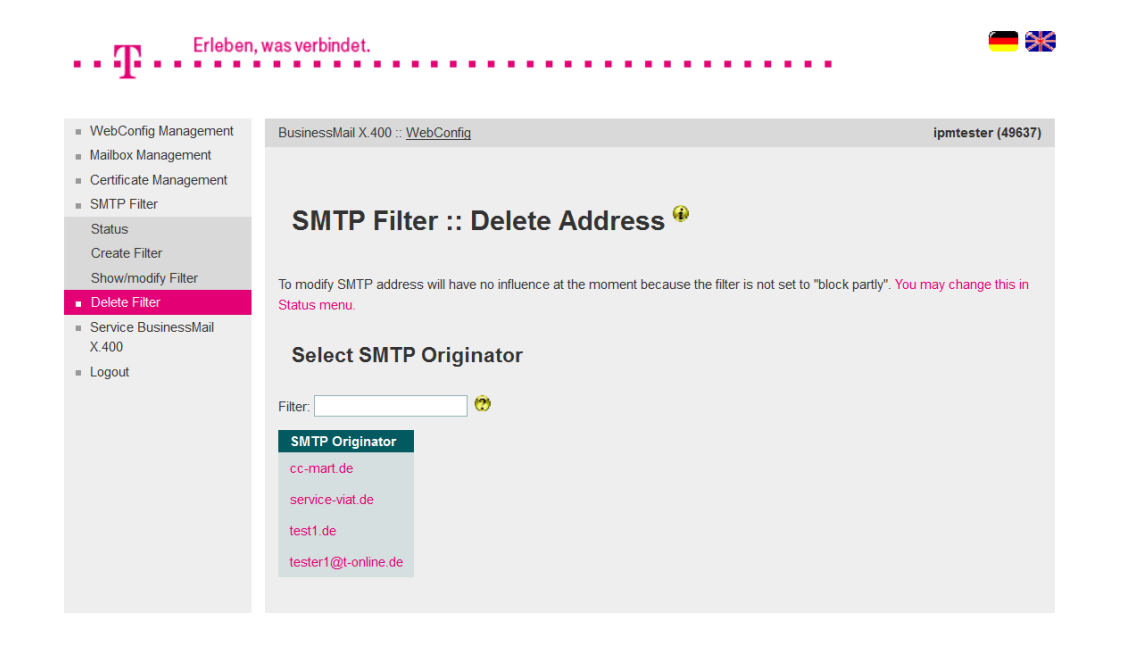

- In this menu item you may delete a configured filter rule.
- Select a relation via double click of mouse to delete this entry.
- You must confirm to delete this filter rule.

#### BusinessMail X.400 Web Interface Mailbox Service BusinessMail X.400

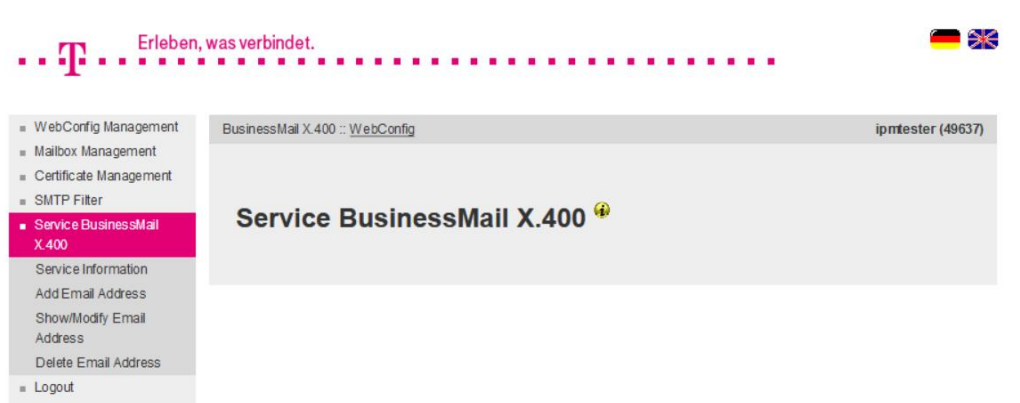

■ In this main menu item, you will find information about the system status and other information about the BusinessMail X.400 service (Link to URL "https://www.service-viat.de"). You also have the possibility to manage Email addresses to receive technical information (Access Info, TecInfo, Trouble Info). Those Emails will contain current and important technical information about the BusinessMail X.400 service you should depending on type of Email provide to operation staff and/or to the person in charge of your application.

#### BusinessMail X.400 Web Interface Mailbox Service BusinessMail X.400 – Add Email Address (1)

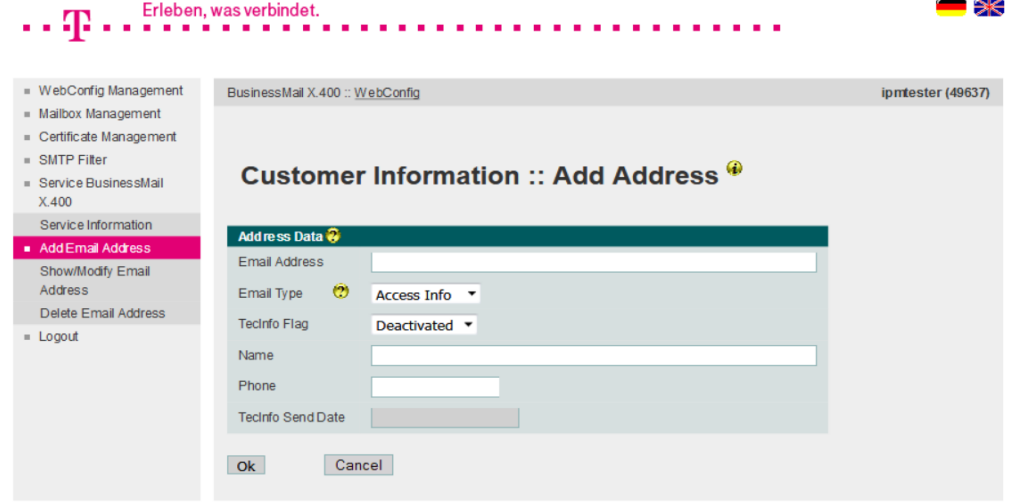

**■** In this menu item you may add beneath other contact information (Name, phone number) an Email address to receive information (either Access Info or TecInfo or Trouble Info). By default, the TecInfo address is not enabled to receive a TecInfo (the other two are always enabled). You may enable it directly or later in menu item Show/Modify. Please make sure that your Email service will deliver all Emails send with the originator address [info@service-viat.de](mailto:info@service-viat.de) into this mailbox.

#### BusinessMail X.400 WEB INTERFACE MAILBOX Service BusinessMail X.400 – Add Email Address (2)

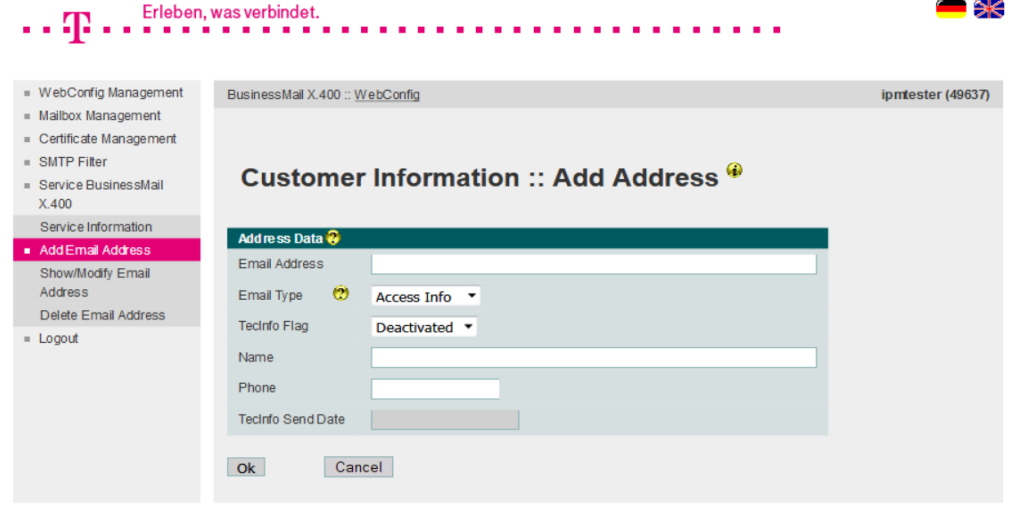

If you own several X.400 accounts, you should configure Info Email addresses only in one of them. WebConfig does check that there is no duplicate address within this account but not within whole DB. So, if an Email address is configured several times in different accounts WebConfig will send a corresponddent number of Info messages to this Email address.

#### BusinessMail X.400 WEB INTERFACE MAILBOX Service BusinessMail X.400 – Modify Email Address (1)

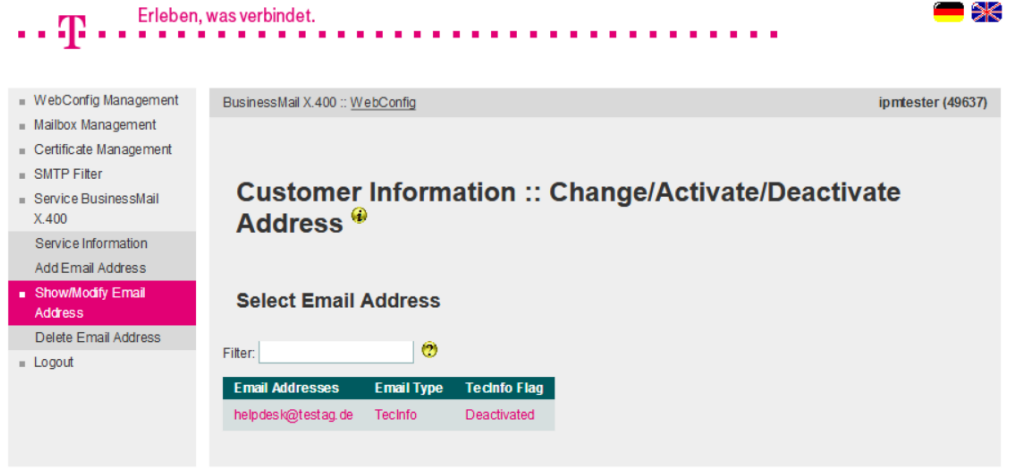

- **•** In this menu item you will see all configured Email addresses, the type and the status (TecInfo) of those addresses.
- Select an address via double click of mouse to view or modify this entry.

#### BusinessMail X.400 WEB INTERFACE MAILBOX Service BusinessMail X.400 – Modify Email Address (2)

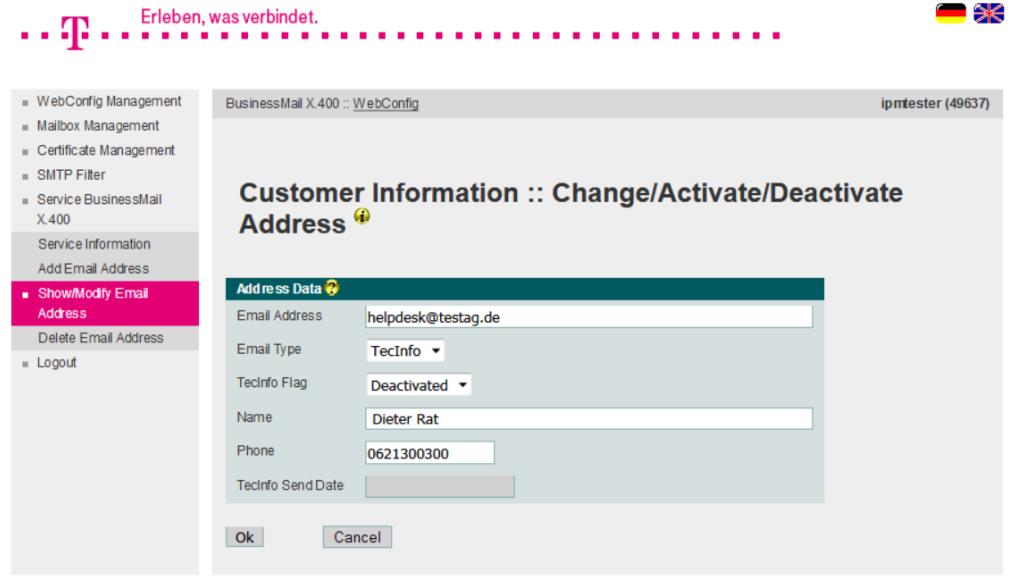

- **•** In this menu item you may modify the contact information, an existing Email address, the type or in case of TecInfo enable/disable this address.
- "Send Date" will provide you the creation date of the last TecInfo send to this Email address.

#### BusinessMail X.400 WEB INTERFACE MAILBOX Service BusinessMail X.400 – Delete Email Address

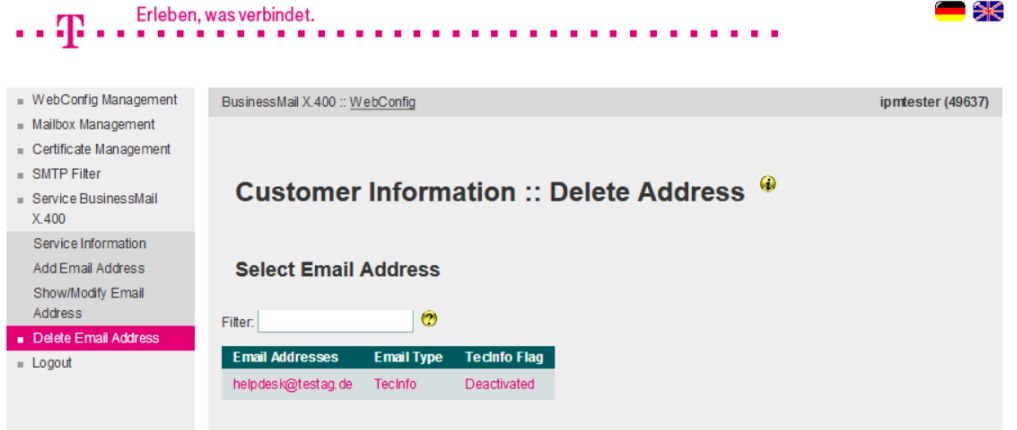

- **In this menu item you may delete an** existing Email address.
- Select an address via double click of mouse to delete this entry.
- You must confirm to delete this Email address.

# BusinessMail X.400 **THANK YOU!**

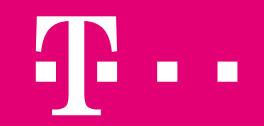